## **Лабораторна робота 2**

### **Тема: Представлення ресурсів проєкту та планування вартості**

## **проєкту у середовищі MS Project / Jira**

**Мета та основні завдання лабораторної роботи**: вивчення та опанування можливостей пакета МS Ргоjесt з календарного планування – ознайомлення з методом розробки розкладу проєкту – методом критичного шляху, навчитися визначати критичний шлях ІТ-проєкту.

# **Перелік основних понять, що потребують опанування:**

- − Календарне планування;
- − Проєкт інформатизації;
- Життєвий цикл проєкту;
- − Критичний шлях проєкту;
- − Управління розкладом;
- Методи розкладу проєкту.

## **Послідовність виконання роботи:**

1. Практичне виконання завдання по створенню та управлінню проєктом (згідно з варіантом завдання) за допомогою пакета МS Ргоjесt.

Роздрукувати діаграму Ганта разом з таблицею, яка повинна містити не менше 4 колонок (назва роботи, тривалість, дати початку та закінчення роботи).

Розробити розклад проєкту.

2. Скласти звіт з роботи.

Скласти перелік необхідних ресурсів для виконання кожної простої роботи та призначити параметри ресурсам згідно з вимогами пакету МS Ргоjесt:

1) формування списку ресурсів, 2) призначення для кожної роботи ресурсів, необхідних для її виконання, 3) призначення параметрів ресурсам згідно з вимогами пакета МS Ргоjесt.

Частина 1

1. В проєкті описати необхідні ресурси.

2. Вказати доступність трудових ресурсів.

3. Налаштувати індивідуальний графік роботи для деяких співробітників.

4. Призначити ресурси завданням (трудові та матеріальні).

5. Задати вартість трудових і матеріальних ресурсів. Відобразити діаграму Ганта. Провести аналіз вартості проєкту.

Частина 2

1. Показати тільки завдання, тривалість яких менше або дорівнює 2 дням.

2. Вибрати тільки завдання, тривалість яких більше 2 днів, але менше або дорівнює 5 дням.

3. Вибрати тільки завдання, тривалість яких менше або дорівнює 3 дням і їм призначено ресурс.

Частина 3

- 1. Відібрати тільки завдання, де є матеріальні ресурси.
- 2. Відібрати завдання, вартість яких більше або дорівнює 4000 грн.
- 3. Надрукувати: таблиці ресурсів; календаря використання ресурсів.
- 4. Скласти звіт з роботи.

#### **Хід виконання лабораторної роботи**

1. У поданні Діаграма Ганта на вкладці Задача (Завдання) в групі «Вставити» натисніть кнопку «Суммарная задача» (рис. 2.1).

2. У проєкті з'явиться сумарне завдання із підзадачею. Введіть назву етапу (замість <Нове сумарне завдання>) назву підзадачі (замість <Нове завдання>), рис. 2.2. Якщо необхідно, можна ще додати завдання в цей етап.

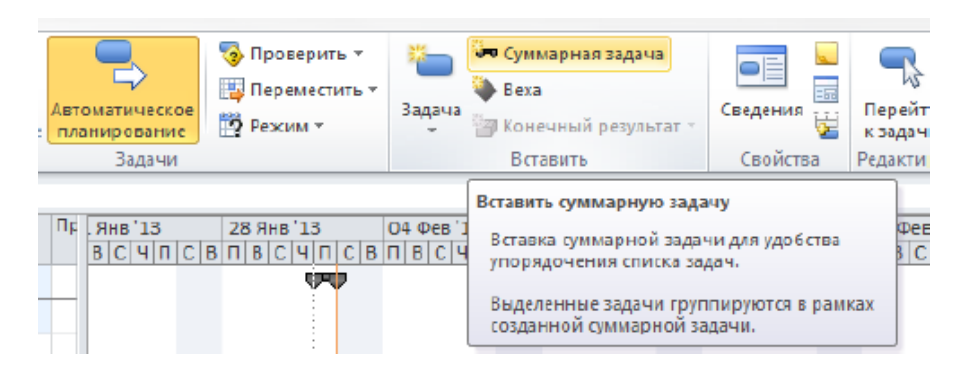

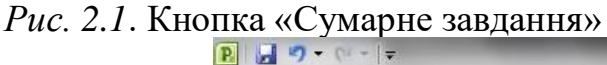

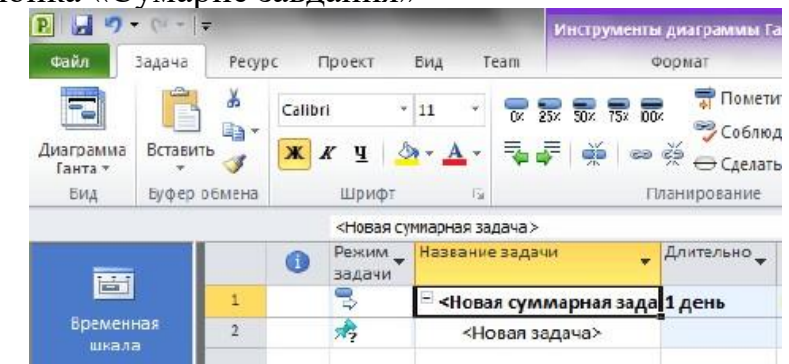

#### *Рис. 2.2.* Введення сумарного завдання

Створювати структуру проєкту можна за допомогою команд «Підвищити рівень завдання» і «Знизити рівень завдання»: вкладка «Завдання > група Планування» (рис. 2.3). Для цього виконайте такі дії:

1. Введіть нове завдання, яке буде сумарним завданням для заданого етапу проєкту.

2. Введіть завдання під сумарним завданням.

Виберіть усі завдання нижче сумарного завдання і знизьте їх рівень.

Налаштування спадного календарного плану. Коли сумарні завдання та їх підзадачі створені, їх неминуче доведеться налаштовувати. Налаштування календарного плану або етапу за допомогою спадного методу є досить простим,

тому що зводиться до перетягування завдань до тих пір, поки вони не будуть відповідати вихідному плану або бюджету етапу.

### **Критичний шлях проєкту.**

MS Project визначає критичний шлях як сукупність завдань, які впливають на тривалість проєкту. Слово «критичний» стосується лише того, як розклад буде впливати на дату закінчення проєкту.

Ключом до розуміння критичного шляху є поняття «резерв часу». Існує два типи резерву часу: вільний і загальний.

1) вільний резерв часу – це час, на який може бути відкладено завдання, до того, як воно зрушить іншу задачу,

2) загальний резерв часу – це час, на яке може бути відкладено завдання до того як воно зрушить завершення проєкту в цілому.

Некритичні завдання мають резерв часу. Це означає, що вони можуть починатися або закінчуватися раніше або пізніше в рамках свого резерву, не впливаючи на дату завершення всього проєкту. Всі завдання, які лежать на критичному шляху, не мають резерву часу і тому будь-яка зміна в їх даті початку, закінчення, а також тривалості відіб'ється на тривалості всього проєкту. Точніше, завдання є критичним (знаходиться на критичному шляху), якщо його загальний резерв часу менше заданого значення.

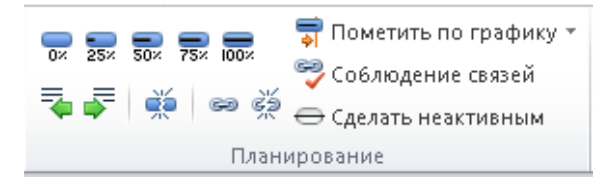

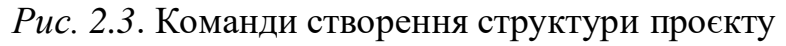

За замовчуванням це «0» днів. Але якщо проєкт дуже важливий, а ризик зриву його термінів є великим, можна змінити це значення. Наприклад, вважати критичними ті завдання, резерв часу яких дорівнює двом дням. Для цього потрібно натиснути «Файл > Параметри», і у «ВД Параметри» Project на вкладці «Додатково» в розділі «Параметри розрахунку» для цього проєкту: у полі «Вважати критичними завдання», які мають резерв не більше - ввести число «2».

Протягом життя проєкту критичний шлях час від часу змінюється, оскільки завдання можуть завершуватися раніше або пізніше запланованого терміну. Змінювання зв'язків між завданнями (або тривалостей завдань) також може змінювати критичний шлях.

Після того як завдання на критичному шляху буде завершено, воно більше не є критичним, оскільки не впливає на дату закінчення проєкту.

Відображення критичних завдань. У поданні діаграми Ганта на вкладці «Формат» у групі «Стилі відрізків» встановіть прапорець «Критичні завдання».

Відображення резерву часу на плані. Резерв часу зображено на плані проєкту чорною лінією в кінці відрізка завдання. Він показує, на який час можна відкласти виконання окремого завдання, не затримуючи виконання плану в цілому. У поданні діаграми Ганта на вкладці «Формат у групі» «Стилі відрізків» встановіть прапорець «Часовий резерв».

Ресурси можна вводити в проєкт, наприклад, у поданні «Лист ресурсів» (рис. 3.1). Для зручності формування у майбутньому звітів та аналізу проєкту в розрізі ресурсів, кожен ресурс рекомендується зіставити із групою. Ім'я групи створює користувач.

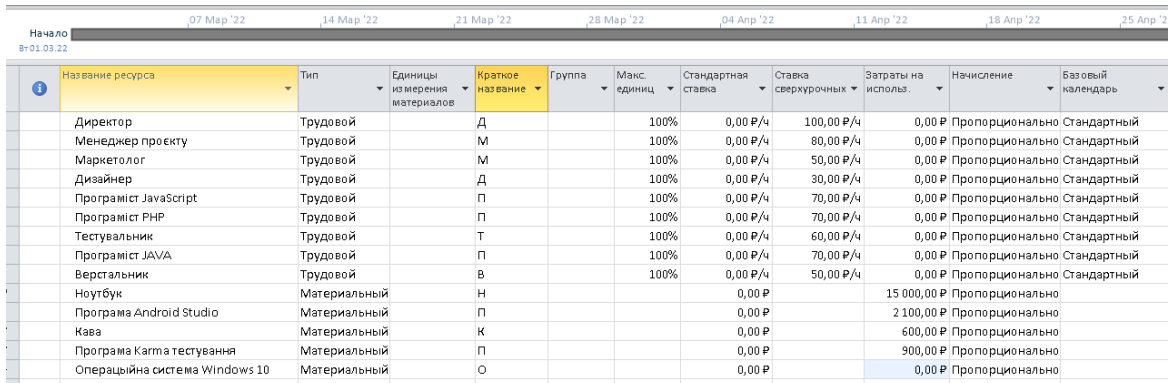

*Рис. 3.1*. Подання «Лист ресурсів» із ресурсами проєкту

Кожен ресурс (будь-якого типу) в проєкті може бути:

1. *Універсальним*. Ці ресурси (прототипи ресурсів) використовують для визначення вимог до персоналу проєкту, наприклад, до розробників. Після детального планування проєкту універсальні ресурси бажано замінювати конкретними ресурсами. Універсальними ресурсами найкраще користуватися при роботі з корпоративними ресурсами MS Project Server, оскільки тільки в цьому випадку можлива заміна універсальних ресурсів на конкретні ресурси за обраними характеристиками.

2. *Бюджетним*. Бюджетний ресурс являє собою загальний обсяг задіяних в проєкті фінансових, трудових та інших матеріальних ресурсів. На рівні проєкту бюджетний ресурс може бути призначений тільки сумарному завданнюпроєкту.

3. *Запропонованим або виділеним*:

Виділений ресурс – це ресурс, формально виділений для будь-якого призначення завдань, яке має місце в проєкті. Цей тип ресурсів використовується за замовчуванням. Вибір даного типу резервування впливає на доступність і завантаження ресурсу.

Запропонований ресурс – це ресурс, який чекає виділення ресурсів для ще не затвердженого призначення завдання. Таке призначення ресурсу не применшує його доступності для роботи за іншими проєктами. Вибір цього типу резервування не впливає на доступність і завантаження ресурсу.

В одному поданні можна вводити і переглядати всі ресурси, але атрибутиу різних типів ресурсів відрізняються.

**1. Трудові ресурси.** Трудові ресурси можуть працювати на різних завданнях проєкту і в декількох проєктах, тому їх головними характеристиками є доступність і вартість.

*Доступність ресурсу* показує, коли ресурс може виконувати ту чи іншу роботу і скільки роботи він може виконати. Доступність трудового ресурсу характеризується максимальною кількістю одиниць ресурсу, яке доступне для

одночасного використання в проєкті. Під кількістю одиниць ресурсу розуміється кількість робочого часу ресурсу. Наприклад, якщо в проєкті буде задіяний один програміст, то для відповідного ресурсу максимальна кількість одиниць ресурсу буде дорівнювати 100%, у випадку з двома програмістами максимальна кількість одиниць ресурсу буде дорівнювати 200% і т. п. Якщо ж буде задіяний тільки один програміст, який зможе приділити проєкту тільки половину свого робочого часу, то для такого ресурсу максимальна кількість одиниць ресурсу буде дорівнювати 50%.

Повна інформація про доступність ресурсу знаходиться у «Відомість про ресурс**»** – Відомості про ресурс на вкладці «Загальні», рис. 3.2. Тут же можна вказати й інші атрибути ресурсу: групу, тип резервування, адресу ел. пошти тощо. Якщо трудовий ресурс, має робочий час, відмінний від загальноприйнятого в проєкті, потрібно натиснути на кнопку «Змінити робочий час ...» і у вікні «Зміна робочого часу» ввести його особисті виключення та графік роботи.

*Вартість ресурсу* характеризує скільки обійдеться проєкту використання конкретного трудового ресурсу. Повна інформація, пов'язана із вартістю ресурсу, міститься у «Відомість про ресурс» на вкладці «Витрати» (рис. 3.3).

У таблицю норм витрат вводять дані у поля «Стандартна ставка», «Ставка понаднормових» і «Витрати на використання». Якщо необхідно передбачити в проєкті зміну стандартної ставки в часі, то у першому стовпці наступного рядкатаблиці норм витрат необхідно ввести дату початку дії нової ставки і вказати її нові значення.

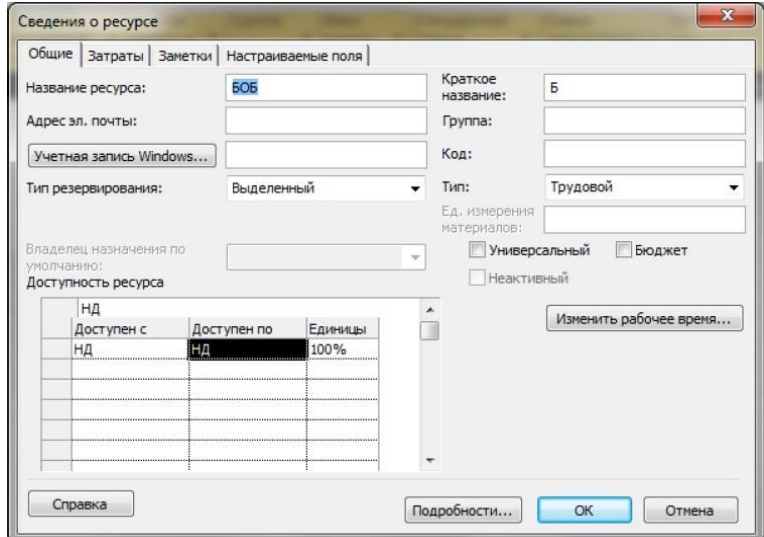

*Рис. 3.2*. «Відомість про ресурс» на вкладці Загальні

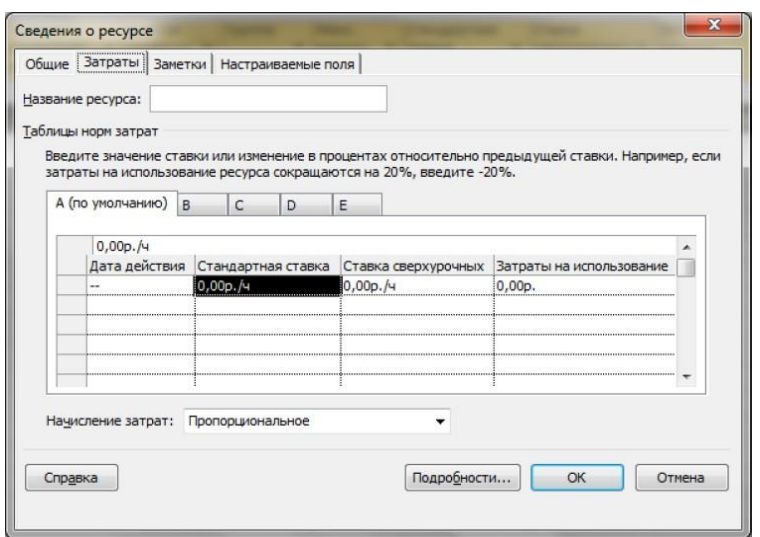

*Рис. 3.3*. «Відомість про ресурс» на вкладці «Витрати»

MS Project буде вважати вартість ресурсу в залежності від дати виконання призначень. Для кожного ресурсу можна вказати до п'яти таблиць норм витрат (A, B, C, D і E).

Для планування трудових ресурсів найбільш зручною є погодинна система нарахування витрат. Це дозволяє уникнути складних торгів з фахівцями, які працюють по підряду, щодо вартості робіт. Досить один раз узгодити вартість людино-години, далі питання полягає тільки в обговоренні трудомісткості. Рекомендується використовувати не погодинні, а поденні ставки для ресурсів. Це дозволяє уникнути помилок при округленні. Крім того в MS Project передбачено три способи нарахування планових витрат на ресурс і віднесення фактичних витрат на проєкт:

1. На початку (витрати нараховуються на дату початку завдання);

2. Після закінчення (витрати нараховуються на дату початку закінченнязавдання);

3. Пропорційно (витрати розподіляються пропорційно в процесі виконання завдання).

Будь-які причини зміни, наприклад, в розмірі заробітної плати, рекомендується фіксувати у «Відомість про ресурс» на вкладці «Нотатки».

Інформація про людські ресурси також може зберігатися в «Active Directory»: вкладка «Ресурс > Додати ресурси – Active Directory»; у «Пулі ресурсів» («Ресурс > Пул ресурсів – Доступ до ресурсів ...»).

**2. Матеріальні ресурси**. Формування переліку матеріальних ресурсів (матеріалів) дасть можливість, призначивши матеріали на завдання, визначити потребу у матеріалах, розподілену в часі, а також дізнатися вартість кожного матеріалу і вартість всіх матеріалів.

Перелік матеріальних ресурсів формується в поданні «Лист ресурсів». Для матеріальних ресурсів вибирається тип «Матеріальний».

При використанні матеріальних ресурсів в проєкті витрачається не робочий час ресурсу, а сам ресурс. Матеріальні ресурси характеризуються одиницею виміру кількості ресурсу, наприклад, шт., м<sup>3</sup> тощо. Для матеріального ресурсу не можна вказати його максимальну кількість.

Джерелом інформації для наповнення переліку матеріалів може служити як відділ нормування (підрозділ, що визначає потребу в матеріалах для того чи іншого проєкту) так і відділ постачання (підрозділ, відповідальний за постачання матеріалів та обладнання в компанії). Відділ постачання зобов'язаний також надавати інформацію для оновлення інформації про матеріали, якщо змінюються ціни або з'являються нові матеріали.

Щоб швидко присвоїти матеріальним ресурсам тип «Матеріальний», потрібно першому у списку матеріалу присвоїти тип «Матеріальний», виділити трудові типи матеріалів, клацнути ПКМ на типі першого матеріалу і в меню вибрати «Заповнити вниз».

**Планування витрат і витратних ресурсів.** В MS Project під витратним ресурсом розуміють незалежні витрати, тобто витрати, які не залежать від тривалості завдання/проєкту (наприклад, вартість авіаквитка). Перелік витратних ресурсів формується в поданні Лист ресурсів. Для витратних ресурсів вибирається тип Витрати.

Для моделювання витрат, які залежать від тривалості завдань або проєкту такий вид ресурсу не підходить. Також витратний ресурс не дозволяє моделювати зміну витрат у часі, мультивалютність проєкту, надходження грошей в проєкт (прибуток).

Для моделювання всього цього використовуються матеріальні ресурси.

Призначення ресурсів на завдання – це розподіл ресурсів між завданнями проєкту. Його можна виконувати різними способами, наприклад:

I. У стандартному поданні Діаграма Ганта: в полі «Назви ресурсів «можна вибрати із випадаючого списку ресурси, необхідні для виконання завдання.

II. У «Відомість про задачу» (рис. 3.4):

1. Відкрити «Відомість про задачу» («Задача > Свойства > Сведения») або клацнути ЛКМ на завданні.

2. На вкладці «Ресурси» заповнити таблицю «Ресурси»: в колонці «Назва ресурсу» вибрати потрібний ресурс (у випадаючому списку) і при необхідності вказати його одиниці призначення. Натиснути кнопку ОК.

|           | Общие   Предшественники Ресурсы   Дополнительно   Заметки   Настраиваемые поля |   |                     |         |                                      |                                                   |
|-----------|--------------------------------------------------------------------------------|---|---------------------|---------|--------------------------------------|---------------------------------------------------|
| Название: | Принято решение о начале этапа «Инициация»                                     |   |                     |         | Длительность: 0 дней - Предв. оценка |                                                   |
| Ресурсы:  |                                                                                |   |                     |         |                                      |                                                   |
|           | Менеджер проекта                                                               |   |                     |         |                                      |                                                   |
|           | Название ресурса                                                               |   | Владелец назначения | Единицы | Затраты                              |                                                   |
|           | Менеджер проекта                                                               | ▼ |                     |         |                                      |                                                   |
|           |                                                                                |   |                     |         |                                      |                                                   |
|           |                                                                                |   |                     |         |                                      |                                                   |
|           |                                                                                |   |                     |         |                                      |                                                   |
|           |                                                                                |   |                     |         |                                      |                                                   |
|           |                                                                                |   |                     |         |                                      |                                                   |
|           |                                                                                |   |                     |         |                                      |                                                   |
|           |                                                                                |   |                     |         |                                      |                                                   |
|           |                                                                                |   |                     |         |                                      |                                                   |
|           |                                                                                |   |                     |         |                                      | <b>In the collection and district the collect</b> |
|           |                                                                                |   |                     |         |                                      |                                                   |
|           |                                                                                |   |                     |         |                                      |                                                   |

*Рис. 3.5.* Призначення ресурсів за допомогою «Відомість про задачі»

У вікні «Призначення ресурсів» (рис. 3.5):

1. Відкрити вікно «Призначення ресурсів» («Ресурс > Назначения > Назначить ресурсы»).

2. В області «Ресурси з проєкту…» виділити необхідний ресурс або ресурси. Натиснути кнопку «Призначити».

*Примітка*: 1. У колонці «Одиниці» можна вказати необхідну кількість ресурсів для виконання роботи (одиниці призначення). Якщо необхідно вибрати певні ресурси, то в області «Параметри списку ресурсів» можна скористатися фільтром (наприклад, відфільтрувати по групі і/або відфільтрувати ресурси, доступні певний час).

2. Вікно можна не закривати. Якщо потрібно призначити ресурси на інші завдання, треба виділити ці завдання. У вікні «Призначення ресурсів» з'явиться назва завдання/завдань, на які можна призначати ресурси.

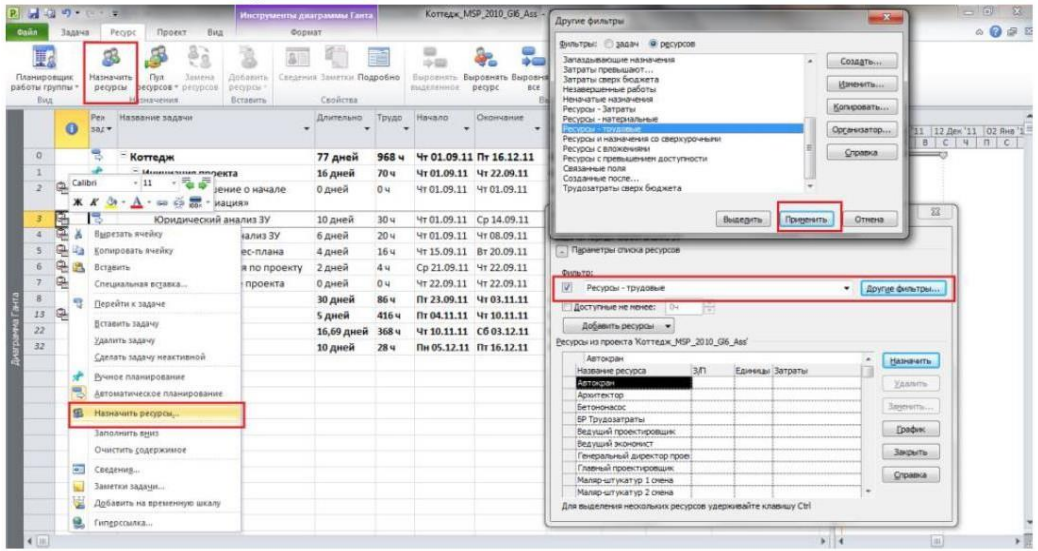

*Рис*. *3.6*. Призначення завданням відповідних ресурсів за допомогою вікна «Призначення ресурсів»

1. Для виконання проєкту необхідно призначити трудові та матеріальні ресурси.

2. Щоб призначити ресурси, потрібно на вкладці «Ресурси» натиснути іконку «Призначити ресурси». У відкритому вікні ввести список ресурсів, які будуть використовуватися у проєкті:

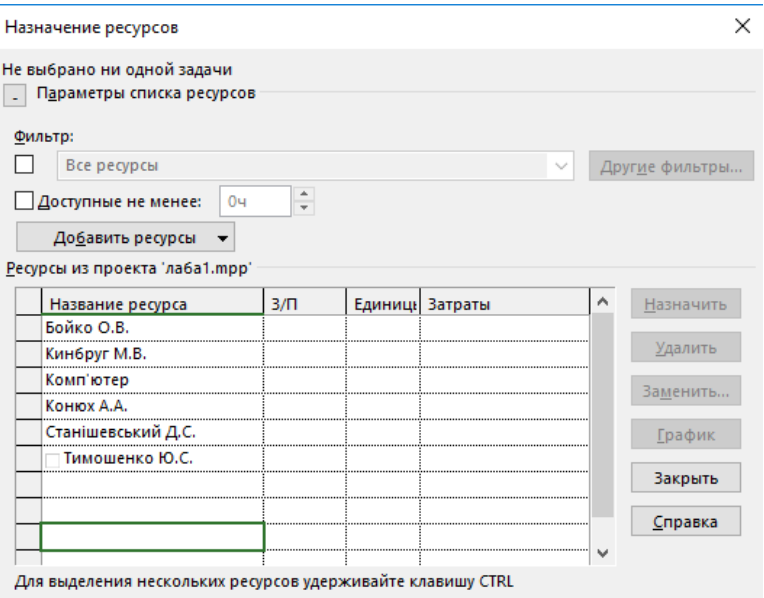

### *Рис*. *3.7.* Призначення трудових ресурсів

**Доступність трудових ресурсів.** Для вказання доступності трудових ресурсів необхідно у вікні «Призначення ресурсів» два рази натиснути на потрібний ресурс та задати відповідні параметри:

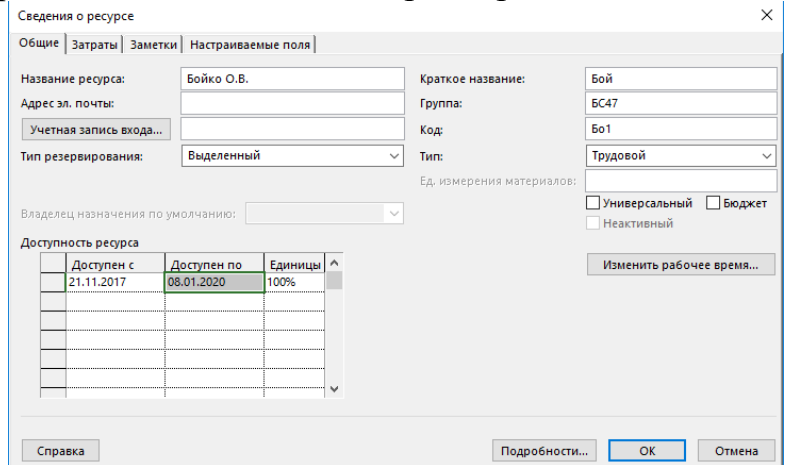

*Рис. 3.8.* Доступність трудових ресурсів

# **Індивідуальний графік роботи для деяких співробітників.**

1. Для деякого співробітника можна задати скорочений робочий день.

2. Для цього потрібно у вікні відомості про ресурс перейти на вкладкуЗмінити робочий час:

3. Натиснути «Подробиці» та задати відповідні робочі години.

**Призначення ресурсів завданням.** Щоб призначити завданням ресурси, потрібно в основній робочій області проєкту в колонці «Назва ресурсу» додати необхідні ресурси:

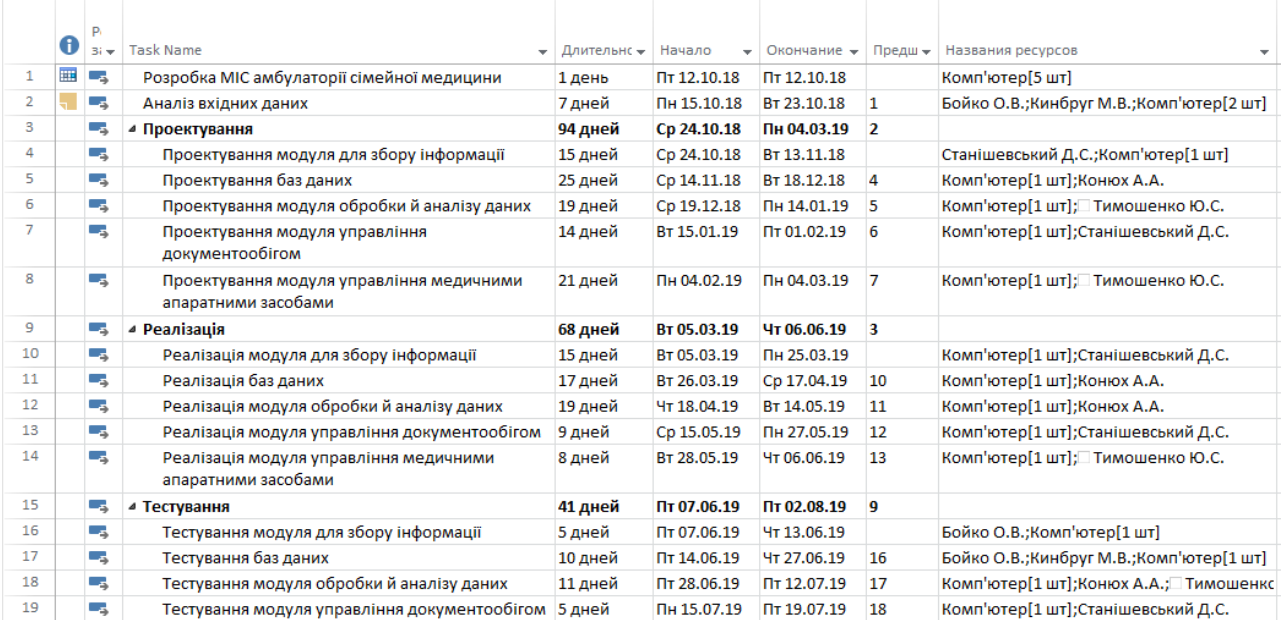

*Рис. 3.9*. Призначення ресурсів завданням

**Вартість трудових і матеріальних ресурсів.** Для задання вартості ресурсів потрібно у вкладці «Витрати» вікна «Відомості про ресурси» заповнити таблицю норм витрат:

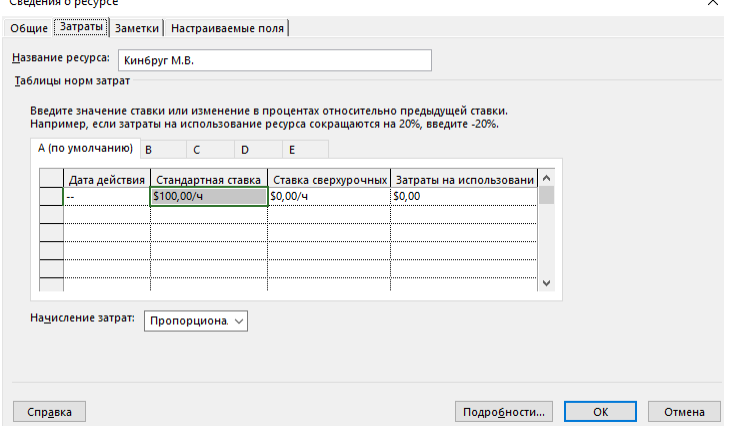

*Рис*. *3.10.* Вартість трудових і матеріальних ресурсів

**Аналіз вартості проєкту.** Щоб дізнатися сумарну вартість проєкту, потрібно у вкладці « Проєкт» у вікні «Відомості про проєкт» перейти до «Статистики»:

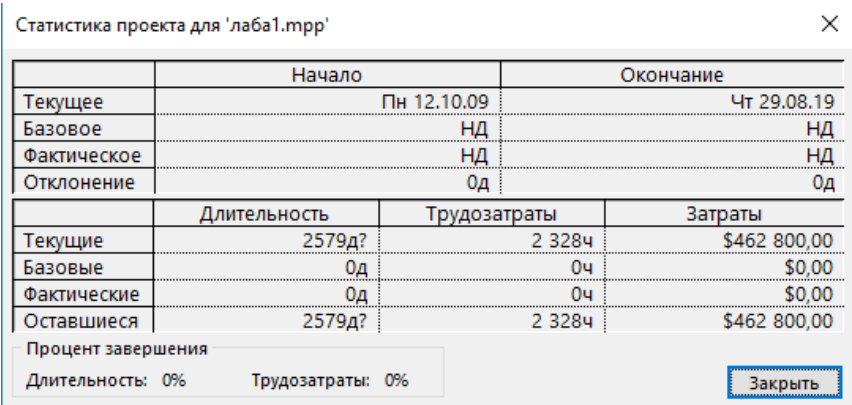

*Рис*. *3.11.* Статистика витрат проєкту

**Використання фільтрів.** Щоб відфільтрувати дані та вивести на екран лише необхідну інформацію, доцільно використовувати фільтри. Наприклад, виведемо лишезавдання, тривалість яких менше або дорівнює 7 днів. Для цього скористаємося фільтром у колонці «Тривалість» та відобразимо лише задачі з потрібною кількістю днів:

|                | $\bf{0}$ | p.<br>$Bi =$  | Task Name                                     |     | $\rightarrow$                                           | Длительні - | Начало         | Окончание - Предш - |                | Названия ресурсов                       |  |
|----------------|----------|---------------|-----------------------------------------------|-----|---------------------------------------------------------|-------------|----------------|---------------------|----------------|-----------------------------------------|--|
|                | ⊞        | <b>Car</b>    | Розробка МІС амбулаторі А.                    |     | От маленьких к большим                                  |             | $\Pi$ 12.10.18 | Пт 12.10.18         |                | Комп'ютер[5 шт]                         |  |
| $\overline{2}$ |          | L.            | Аналіз вхідних даних                          | AJ. | От больших к маленьким                                  |             | Пн 15.10.18    | BT 23.10.18         | $\mathbf{1}$   | Бойко О.В.;Кинбруг М.В.;Комп'ютер[2 шт] |  |
| 3              |          | - 5           | ⊿ Проектування                                |     |                                                         |             | Cp 24.10.18    | Пн 04.03.19         | $\overline{2}$ |                                         |  |
| 4              |          | - 5           | Проектування модуля,                          |     | Группировка                                             |             | Cp 24.10.18    | BT 13.11.18         |                | Станішевський Д.С.;Комп'ютер[1 шт]      |  |
| 5              |          | Щ.            | Проектування баз дани                         |     | Нет группировки                                         |             | Cp 14.11.18    | BT 18.12.18         | $\overline{4}$ | Комп'ютер[1 шт];Конюх А.А.              |  |
| 6              |          | Сz,           | Проектування модуля                           |     | Снять фильтр с поля: Длительность                       |             | Cp 19.12.18    | Пн 14.01.19         | 5              | Комп'ютер[1 шт]; Тимошенко Ю.С.         |  |
| 7              |          | <b>Signal</b> | Проектування модуля<br>документообігом        |     | Фильтры                                                 |             | BT 15.01.19    | Пт 01.02.19         | 6              | Комп'ютер[1 шт];Станішевський Д.С.      |  |
| 8              |          | ш.            | Проектування модуля<br>апаратними засобами    |     | $\blacksquare$ (Bce)<br>$\sqrt{2}$ (пусто)<br>$-1$ день |             | Пн 04.02.19    | Пн 04.03.19         | $\overline{7}$ | Комп'ютер[1 шт]; Тимошенко Ю.С.         |  |
| $\mathbf{Q}$   |          | u g           | 4 Реалізація                                  |     | - У 5 дней                                              |             | BT 05.03.19    | Чт 06.06.19         | 3              |                                         |  |
| 10             |          | Сz,           | Реалізація модуля для                         |     | - 7 дней<br>$ 8$ дней                                   |             | BT 05.03.19    | Пн 25.03.19         |                | Комп'ютер[1 шт];Станішевський Д.С.      |  |
| 11             |          | С.            | Реалізація баз даних                          |     | — 9 дней                                                |             | BT 26.03.19    | Cp 17.04.19         | 10             | Комп'ютер[1 шт];Конюх А.А.              |  |
| 12             |          | Сz,           | Реалізація модуля обр                         |     | —□ 10 дней                                              |             | YT 18.04.19    | BT 14.05.19         | 11             | Комп'ютер[1 шт];Конюх А.А.              |  |
| 13             |          | o.            | Реалізація модуля упрі                        |     | $-$ 11 дней<br>$ 12$ дней                               |             | Cp 15.05.19    | Пн 27.05.19         | 12             | Комп'ютер[1 шт];Станішевський Д.С.      |  |
| 14             |          | <b>Card</b>   | Реалізація модуля упрі<br>апаратними засобами |     | $-$ 14 дней<br>$ \Box$ 15 дней                          |             | BT 28.05.19    | Чт 06.06.19         | 13             | Комп'ютер[1 шт]; Тимошенко Ю.С.         |  |
| 15             |          | La a          | ⊿ Тестування                                  |     | $\Box$ 17 дней                                          |             | Пт 07.06.19    | Пт 02.08.19         | 9              |                                         |  |
| 16             |          | ш.            | Тестування модуля для                         |     | —□ 19 дней<br>$\neg$ 21 дней                            |             | Пт 07.06.19    | YT 13.06.19         |                | Бойко О.В.;Комп'ютер[1 шт]              |  |
| 17             |          | 52            | Тестування баз даних                          |     | $\Box$ 25 $\ldots$ $\ddot{\phantom{a}}$                 |             | Пт 14.06.19    | YT 27.06.19         | 16             | Бойко О.В.;Кинбруг М.В.;Комп'ютер[1 шт] |  |
| 18             |          | Lъ.           | Тестування модуля обр                         |     | OK                                                      | Отмена      | Пт 28.06.19    | Пт 12.07.19         | 17             | Комп'ютер[1 шт];Конюх А.А.; Тимошенкс   |  |
| 19             |          | live.         | Тестування модуля упр                         |     |                                                         |             | $\ln 15.07.19$ | Пт 19.07.19         | 18             | Комп'ютер[1 шт];Станішевський Д.С.      |  |

*Рис*. *3.12.* Використання фільтрів

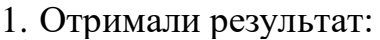

|          |   | D.<br>$\mathbb{R}$ $\rightarrow$                  | Task Name<br>$\overline{\phantom{a}}$               | Длительность | Начало<br>$\rightarrow$ | Окончание - | Предш - | Названия ресурсов                       |
|----------|---|---------------------------------------------------|-----------------------------------------------------|--------------|-------------------------|-------------|---------|-----------------------------------------|
|          | 匪 | Съ,<br>Розробка MIC амбулаторії сімейної медицини |                                                     | 1 день       | Пт 12.10.18             | Пт 12.10.18 |         | Комп'ютер[5 шт]                         |
|          |   | Аналіз вхідних даних                              |                                                     | 7 дней       | Пн 15.10.18             | BT 23.10.18 |         | Бойко О.В.;Кинбруг М.В.;Комп'ютер[2 шт] |
| 15       |   |                                                   | ⊿ Тестування                                        | 41 дней      | Пт 07.06.19             | Пт 02.08.19 |         |                                         |
| 16       |   | -3                                                | Тестування модуля для збору інформації              | 5 дней       | Пт 07.06.19             | YT 13.06.19 |         | Бойко О.В.;Комп'ютер[1 шт]              |
| 19       |   |                                                   | Тестування модуля управління документообігом 5 дней |              | Пн 15.07.19             | Пт 19.07.19 | 18      | Комп'ютер[1 шт];Станішевський Д.С.      |
| $22^{1}$ |   |                                                   | Супровід                                            | 7 дней       | Cp 21.08.19             | YT 29.08.19 | 21      | Кинбруг М.В.;Комп'ютер[1 шт]            |

*Рис*. *3.13.* Результати роботи